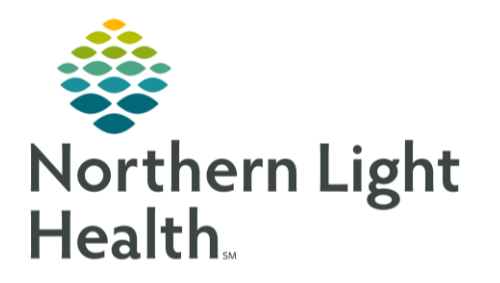

This Quick Reference Guide (QRG) reviews completion of Neuromodulation preprocedure tasks.

# Common Buttons & Icons

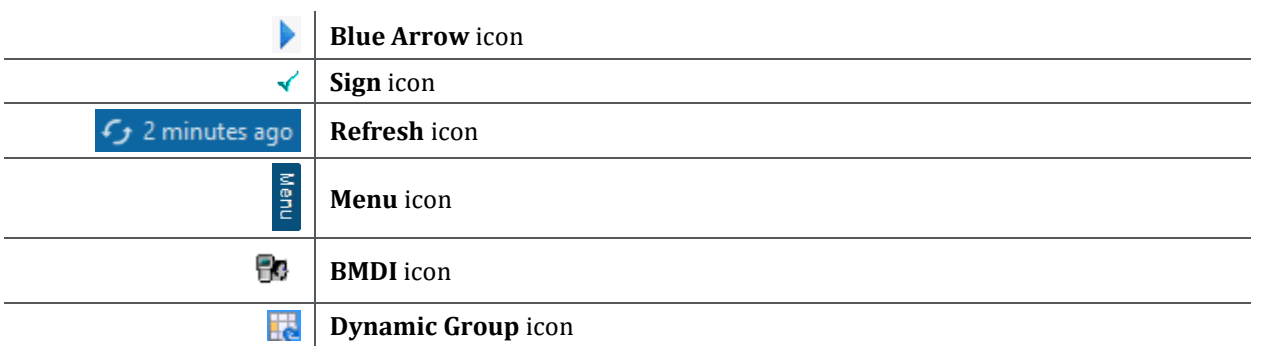

# Review the Chart and Complete ECT Clinical Record Forms

When a patient arrives for their procedure, you will complete forms, chart in iView, discontinue orders, and update the tracking board.

### Review the Patient's Chart

### ➢ **From the PAT List on the Perioperative Tracking board in SurgiNet:**

- **STEP 1**: Click the **ACTX Preop tab**.
- **STEP 2:** Double-click the patient's row in the tracking board.
	- Your patient's chart opens.
- **STEP 3:** Click into and document each section, following the list on the left-hand side of the screen: **Allergies**, **Diagnostics**, **Histories**, and **Home Medications**.

### Document Preprocedure Forms

- **STEP 1**: Click **AdHoc** in the toolbar.
	- The Ad Hoc Charting window appears.
- **STEP2**: Click the **ECT** folder.
- **STEP 3**: Select the **ECT Clinical Record** check box.
- **STEP 4**: Click **Chart.**
	- The ECT Clinical Record window appears.
- **STEP 5**: Click **Outpatient** in the Preparation/Chart Ready section.
- **STEP 6:** Click into and document each form, following the list on the left-hand side of the screen: **Allergy**, **Medication List**, and **Education Needs, Comments, Orientation and Mood, CSSRS**

# From the Office of Clinical Informatics Neuromodulation Procedure Tasks July 31, 2023 Page 2 of 3

#### **Screener (Suicide Risk Screening), MADRS Montgomery-Asberg Depression Scale,** and **MOCA Form.**

- **STEP 7**: Click the **Sign** icon.
	- The Ad Hoc Charting window appears.
- **STEP 8**: Click OK.
	- The patient's chart displays.
- **STEP 9:** Click the Refresh icon.

### View the Orders Screen/Outstanding Tasks

- **STEP 1:** Click **Menu.**
- **STEP 2:** Click **Orders.**

## Complete Preprocedure Documentation

- ➢ **From your patient's chart:**
- **STEP 1**: Click **Menu**.
- **STEP 2**: Click **Interactive View and I&O.**
- **STEP 3**: Click **Vital Signs** in the Electroconvulsive Therapy section.
- **STEP 4**: Click the **BMDI** icon to pull data in.
- **STEP 5**: Verify the BMDI data is correct; then click the **Sign** icon.
- **STEP 6**: Click **Point of Care Testing BH**.
- **STEP 7**: Make any necessary updates; then click **CSSRS Frequent Screener**.
- **STEP 8:** Document the section appropriately; then scroll down.
- **STEP 9**: Click **Peripheral IV**.
- **STEP 10**: Click the **Dynamic Group** icon.
	- The Dynamic Group window appears.
- **STEP 11**: Select the appropriate check boxes to document the Catheter Type, Site, Laterality, and Catheter Size; then click **OK**.
- **STEP 12**: Double-click the **Peripheral IV** column header.
- **STEP 13**: Select the appropriate check box in the Activity list; then click the **X Close** button.
- **STEP 14**: Click the **Patient Identified** cell.
- **STEP 15**: Select the appropriate check box; then click the **X Close** button.
- **STEP 16**: Document the Total Number of Attempts; then click the **Line Status** cell.
- **STEP 17**: Select the appropriate check box in the Line Status list; then click the **X Close** button.

**STEP 18**: Click the Sign icon.

From the Office of Clinical Informatics Neuromodulation Procedure Tasks July 31, 2023 Page 3 of 3

## Discontinue Preprocedure Orders

- ➢ **From your patient's chart:**
- **STEP 1:** Click **Menu.**
- **STEP 2**: Click **Orders.**
- **STEP 3**: Click the **Orders tab**.
- **STEP 4**: Right-click **OP Treatments Pre Op Phase (Initiated).**
- **STEP 5**: Click **Discontinue.**
	- The Discontinue window displays.
- **STEP 6**: Click the **Discontinue Reason** drop-down arrow.
- **STEP 7**: Click **Completed.**
- **STEP 8**: Click OK.
	- The Ordering Physician window displays.
- **STEP 9:** Search for and select the physician's name; confirm the order date and time; then click **Proposal, Cosign Required** as the communication type.
- NOTE: You can filter search results by group, organization, position, or relationship.
- **STEP 10**: Click **OK**.
- **STEP 11**: Click **OK**.
- **STEP 12**: Click**. Orders for Signature.**
- **STEP 13**: Click **Sign.**
- **STEP 14**: Click the **Refresh** icon.

### Document in Perioperative Tracking

- **STEP 1:** Click **Perioperative Tracking** in the toolbar.
- **STEP 2**: Right-click **PAT Complete;** then click **Set Events**.
	- The Case Tracking Set Events window displays.
- **STEP 3:** Click **Procedure.**
- **STEP 4**: Click **Procedure Start**.
- **STEP 5**: Click **OK**.

For questions regarding process and/or policies, please contact your unit's Clinical Educator or Clinical Informaticist. For any other questions please contact the Customer Support Center at: 207-973-7728 or 1-888-827-7728.